第22回日本分子脳神経外科学会 LIVE配信視聴方法

視聴に関するお問い合わせ先

ヘルプデスク: 080-5850-5494

7月22日(金) 7:30〜19:30 7月23日(土) 7:30〜16:30

#### LIVE配信視聴方法

① メールで届いたZoomウェビナーのURLをクリックします。

② 下記画面が表示されますので、必要事項を入力後、「登録」をクリックしてください。

#### ※単位に関する注意事項

Zoomへの入室〜退出の間に開催されていた、領域講習の単位が付与されます。

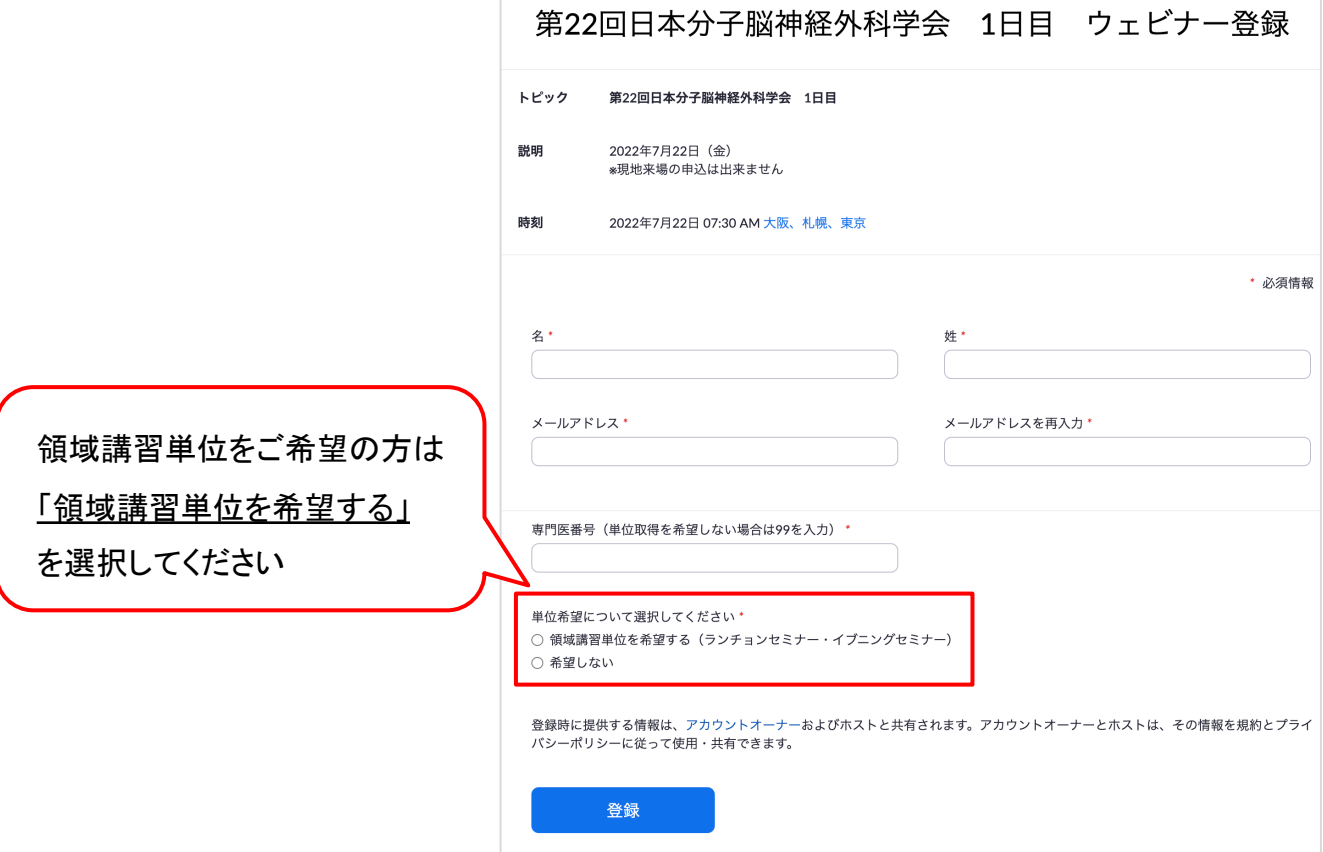

③ 登録完了後、視聴用のURLが表示されますのでクリックしてください。

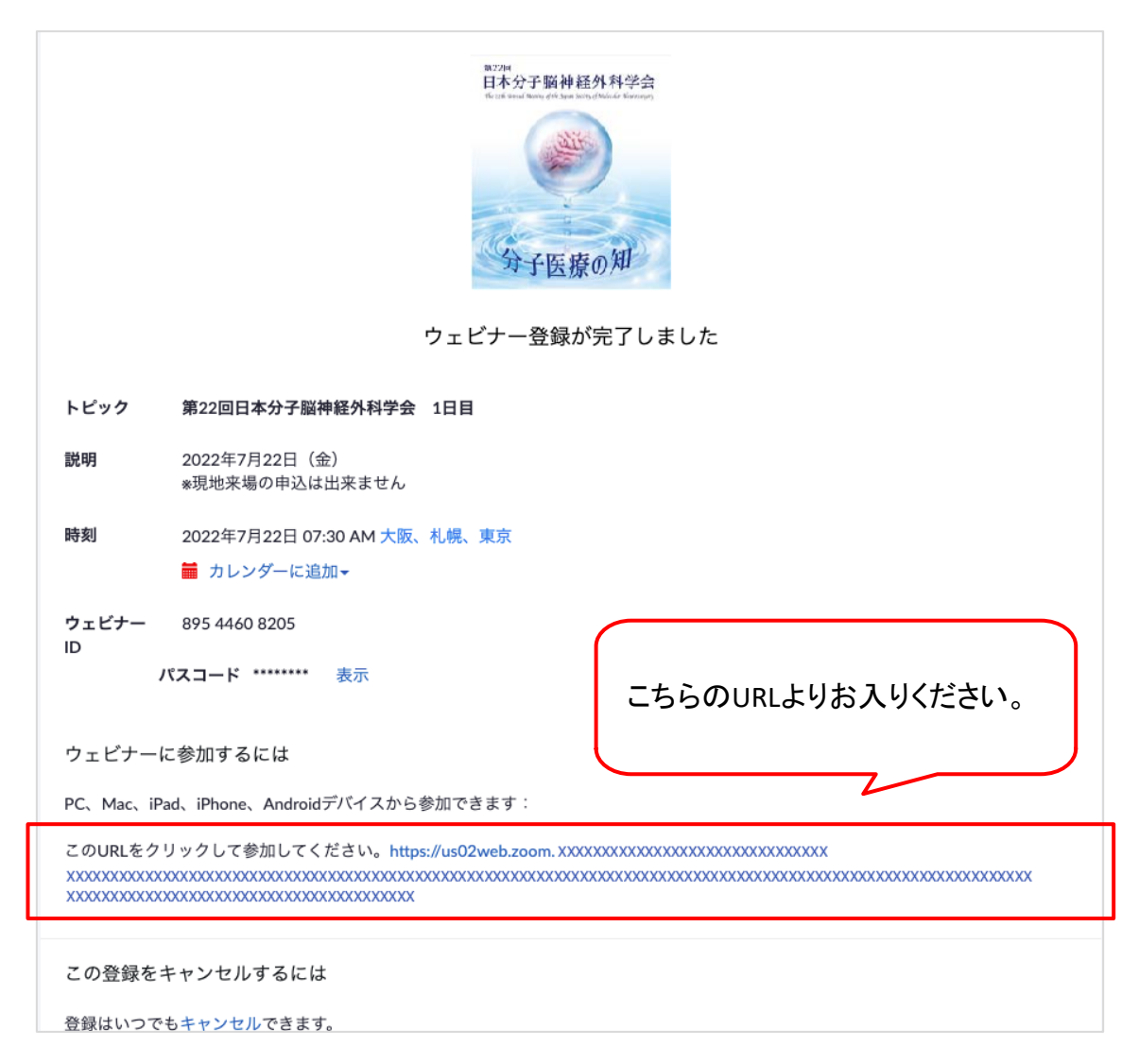

### ④ ≪**Zoom**アプリが入っている場合≫

「ZoomMeetingsを開きますか?」とポップアップがでますので、 「ZoomMeetingsを開く」を選択し、アプリで起動します。

### ≪**Zoom**アプリが入っていない場合≫

4ページ以降をご確認ください。

### 質問方法

Q&A機能を使用し、ご質問が可能です。 ご投稿いただいた質問は、座長が口頭で読み上げ、演者が口頭で返答いたします。

※ご質問される際は、必ず所属と氏名を表記して下さい。 ※チャットでのご質問は回答いたしかねます。

※セッション進行の都合により、採用されない場合もございますのでご了承ください。 ※参加者の権限では、カメラ・マイクともに無効となっております。

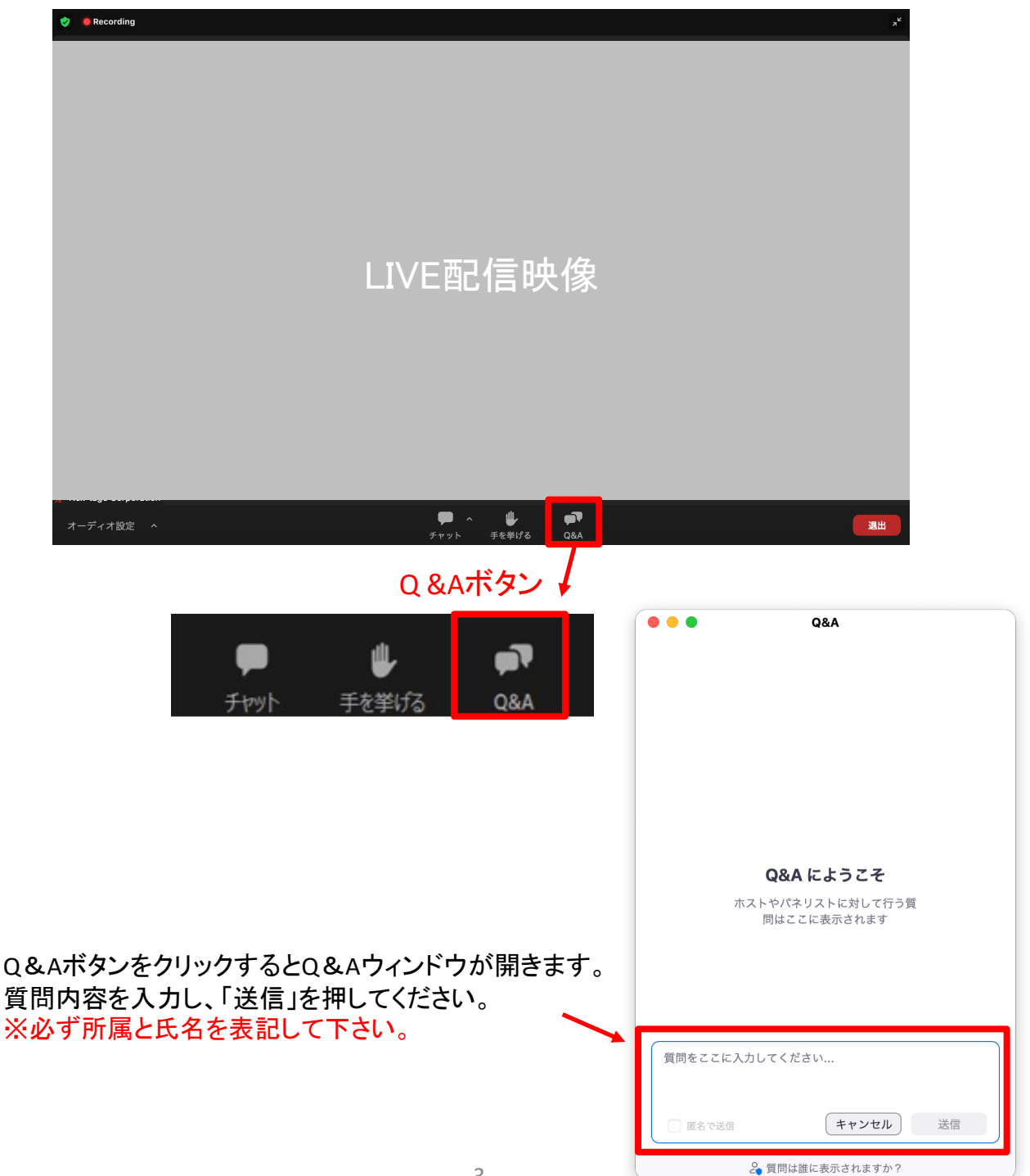

以降はZoomアプリが入っていない方のみご確認ください。

① アプリをインストールせずにブラウザで視聴する方法

1.2ページ目の手順③が完了した後、下記の画面に切り替わります。 「ミーティングを起動」ボタンをクリックします。 下にスクロールして、「ブラウザから参加してください」を選択します。

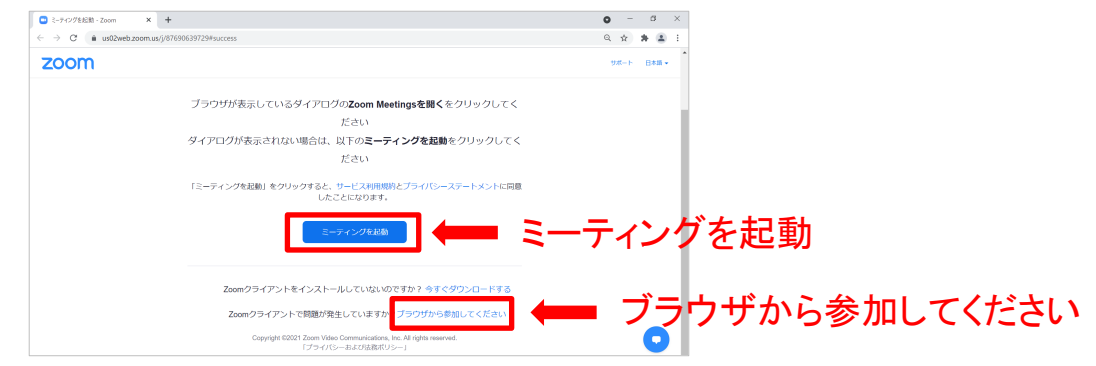

2. お名前の表示を確認し、「参加」をクリック

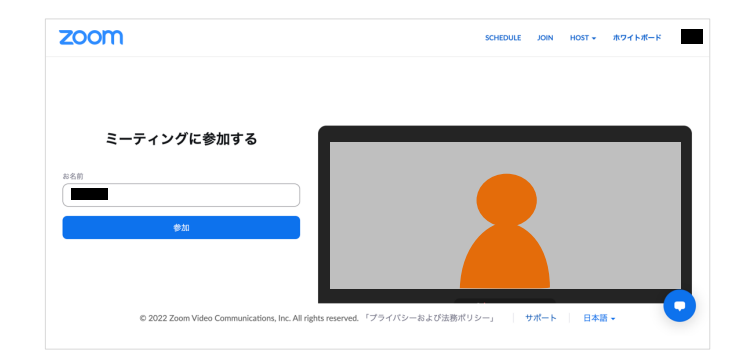

## ② アプリをインストールして視聴する方法

## **Zoom**アプリ(**PC**版)[をダウンロードし](https://zoom.us/)ます

1.公式ホームページ(**https://zoom.us/**)画面下部の「ダウンロード」をクリックします。

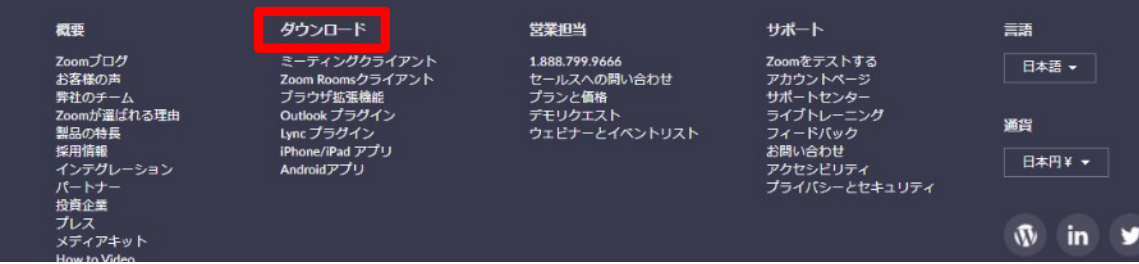

2.アクセスし、「ミーティング用Zoomクライアント」からダウンロードします

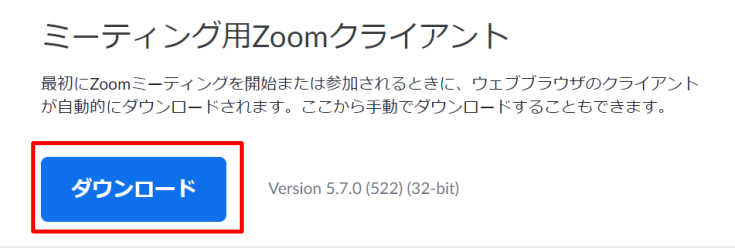

# **Zoom**アプリ(**PC**版)をインストールします

- 3.ダウンロードしたインストーラーを起動すると、インストールが始まります。
- 4.サインインを選択
- 5.「サインアップ」でメールアドレス登録
- 6.検証のため誕生日を入力します
- 7.「メールアドレス」にメールアドレスを入力
- 8. 入力したメールアドレスにメールが届くので「アカウントをアクティベート」をクリック

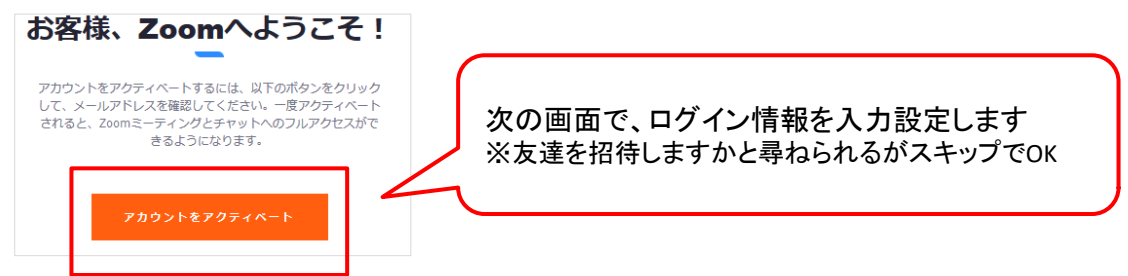

9.ブラウザを閉じ、1ページ目の手順に従い入室します。